## "Two-Click-Vertretungsplan" – Das moodle App

eitlin

## Anleitung zur Installation der App:

Gemeinschaftsschule

- 1) App Store (IOS) oder PlayStore (Android) öffnen.
- 2) Die App Moodle suchen und herunterladen.
- 3) App öffnen.

 $\bigodot$ 

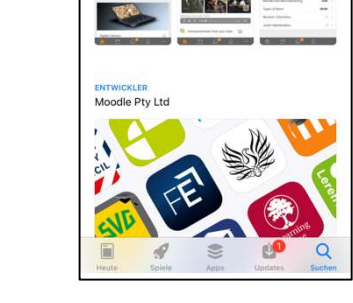

## Anleitung zur Einrichtung der App:

- 1) URL eingeben: https://moodle.bildung-lsa.de/gms-weitling/
- 2) Mit den moodle Anmeldedaten einloggen. (moodle Account gibt es bei Herrn Rasehorn)
- 3) Auf Vertretungsplan klicken.

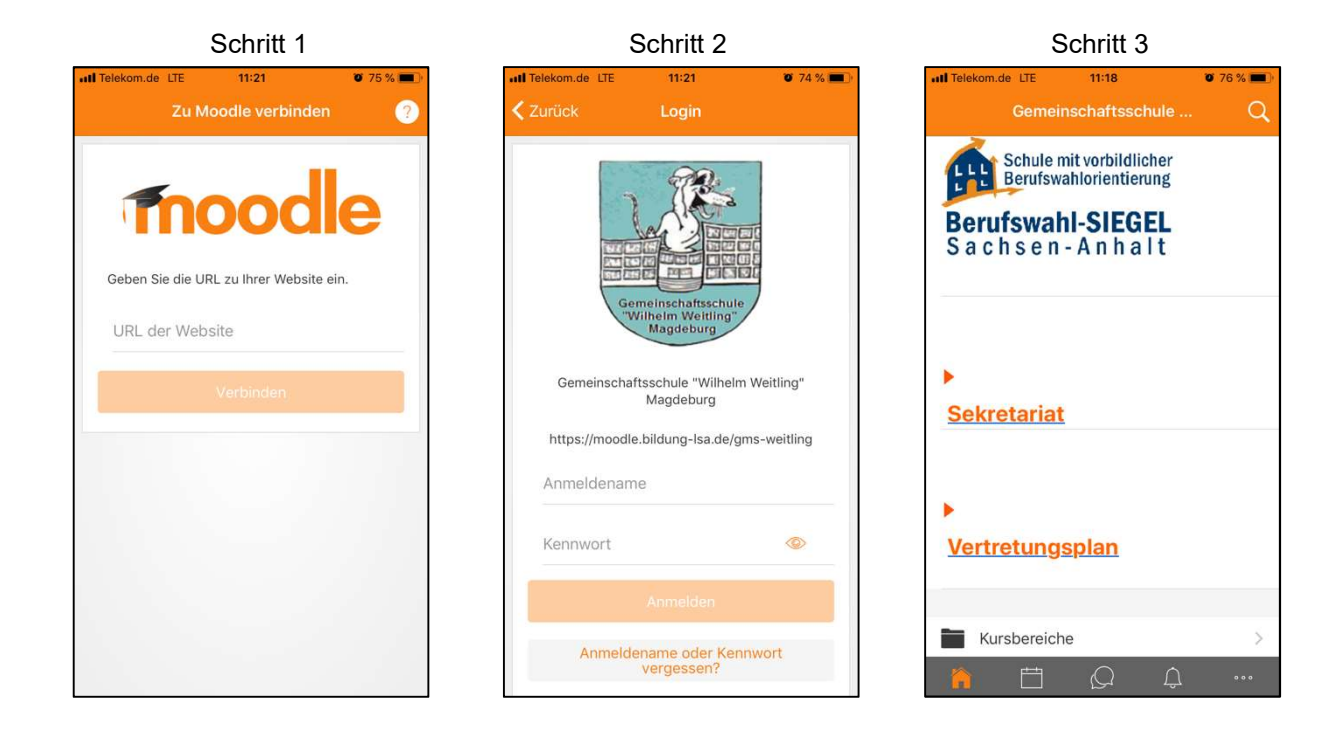

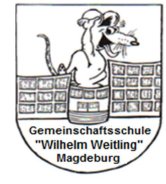

Gemeinschaftsschule "Wilhelm Weitling" St.-Josef-Str. 83 39130 Magdeburg 0391/7226167 0391/72609617 w.weitling@t-online.de

<sup>Q</sup> Moodle

Moodl

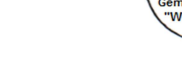

 $\circ$ 

 $\Omega$